# Running Parallel Programming Data-Acquisition Scripts from a Windows Powershell

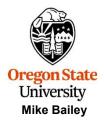

mjb@cs.oregonstate.edu

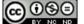

This work is licensed under a <u>Creative Commons</u>
Attribution-NonCommercial-NoDerivatives 4.0
International License

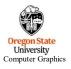

powershell.ppt

mjb - April 17, 2024

1

```
2
        Here's How our Sample Code Sets NUMT and NUMTRIES
    The sample code uses defined constants and global arrays, like this:
    #ifndef NUMT
     #define NUMT
    #endif
    #ifndef NUMTRIALS
     #define NUMTRIALS
                                      10000
    #endif
    float Heights[NUMTRIALS];
    which you can then set from the command line in a script, like this:
    #!/bin/bash
# number of threads:
     for t in 1 2 4 6 8
         echo NUMT = $t
         # number of trials:
         for n in 1 10 100 1000 10000 100000 1000000
         do
                g++ -DNUMTRIALS=$n -DNUMT=$t prog.cpp -o prog -lm -fopenmp
                ./prog
         done
   done
Oregon State
University
Computer Graphics
                                                                                                 mjb – April 17, 2024
```

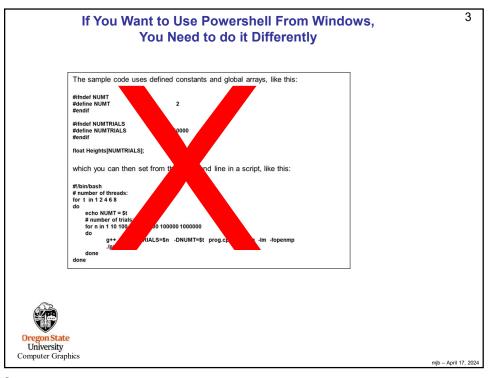

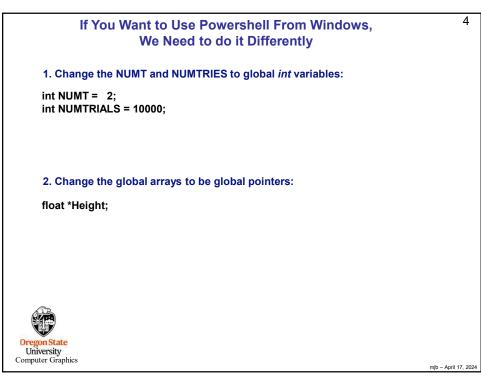

argc and argv

When you write in C or C++, your *main* program, which is really a special function, looks like this:

```
int main( int argc, char *argv[ ] ) {
```

These arguments describe what was entered on the command line used to run the program.

The **argc** is the number of arguments (the arg **c**ount)

The **argv** is a list of argc character strings that were typed (the arg **v**ector).

The name of the program counts as the 0th argv (i.e., argv[0])

So, for example, when you type

ls -l

in a shell, the Is program sees argc and argv filled like this:

```
argc = 2
argv[0] = "ls"
argv[1] = "-l"
```

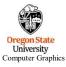

mjb - April 17, 2024

5

5

### argc and argv

6

```
So, NUMT and NUMTRIALS are global int variables with default values:
```

```
int NUMT = 2;
int NUMTRIALS = 10000;
```

You want to set them from the command line, like this:

./prog 4 50000

Then, inside your main program, you would say this:

The if-statements guarantee that nothing bad happens if you forget to type values on the command line.

The **atoi** function converts a string into an integer ("ascii-to-integer"). If you ever need it, there is also an **atof** function for floating-point.

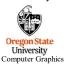

mjb – April 17, 2024

## If You Want to Use Powershell From Windows, We Need to do it Differently

1. Change the NUMT and NUMTRIES to global int variables:

int NUMT = 2; int NUMTRIALS = 10000;

2. Change the global arrays to be global pointers:

float \*Height;

3. In the main program, after you have set NUMT and NUMTRIALS using *atoi*, dynamically allocate the arrays, like this:

Height = new float [NUMTRIALS];

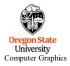

From then on, you can treat Heights as a normal array. For example:

float height = Heights[n];

mjb – April 17, 2024

7

### shared() in the #pragma omp Line

8

Also, remember, since NUMTRIALS is a variable, it needs to be declared as *shared* in the #pragma omp line:

#pragma omp parallel for default(none) shared(NUMTRIALS,Height,Width) reduction(+:numHits)

NUMT does not need to be declared in this way because it is not used in the for-loop that has the #pragma omp in front of it.

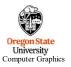

mjb – April 17, 2024

### **Windows Powershell**

Windows comes with a shell program called *Powershell*. It might not be as familiar to most of us as some of the Linux shells are (bash, csh), but it can still be used to run multiple combinations of your program parameters in one shot.

There are a number of ways to get Powershell running. Either:

 Click on the Microsoft icon. Then scroll down to Windows Powershell and run Windows Powershell.

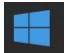

9

- Shift right-click in the directory you want to work in and select **Open Powershell Window**.
- · Hold down the Windows key and hit the 'x' key, then select Windows Powershell.

The resulting window should look like this:

```
Windows PowerShell
Windows PowerShell
Copyright (C) Microsoft Corporation. All rights reserved.

(PS C:\Users\Mike Bailey>

Ore
University
Computer Graphics

mjb - April 17, 2024
```

9

# Then: 1. cd (change directory) to your home directory. 2. Then cd to the folder with your project 3. Then cd to the folder with your executable (\*.exe) (for Visual Studio, this is usually a folder named Debug) Windows PowerShell PS C:\mjb\css75\MonteCarlo\msvc\Debug> The prompt will always tell you where you are in the file system. Oregon State University Computer Graphics

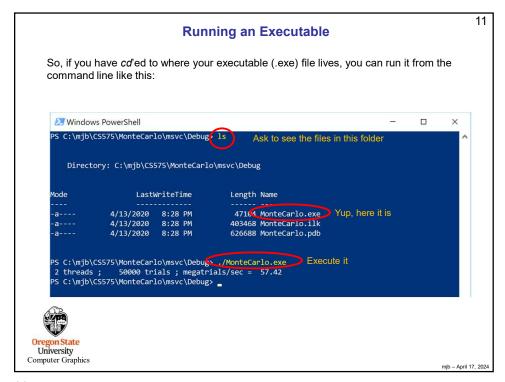

```
12
                                                              Running a Loop
                   But, here's the cool part. Type:
                                     foreach ($t in 1, 2, 4)
                                                       foreach ($n in 1024, 2048, 4096)
                                                                          ./MonteCarlo.exe $t $n
                                                       }
                   followed by Enter:
Windows PowerShell
                                                                                                                                                X
     :\mjb\CS575\MonteCarlo\msvc\Debug> foreach ($t in 1, 2, 4)
            foreach ( $n in 1024, 2048, 4096 )
                    ./MonteCarlo.exe $t $n
                          1024 trials ; megatrials/sec = 31.62
2048 trials ; megatrials/sec = 30.65
4096 trials ; megatrials/sec = 28.66
1024 trials ; megatrials/sec = 62.25
   threads
   threads;
1 threads;
   threads;
  threads; 1024 trials; megatrials/sec = 62.25
threads; 2048 trials; megatrials/sec = 60.36
threads; 4096 trials; megatrials/sec = 58.16
threads; 1024 trials; megatrials/sec = 86.61
threads; 2048 trials; megatrials/sec = 90.55
threads; 4096 trials; megatrials/sec = 112.23
C:\mjb\CS575\MonteCarlo\msvc\Debug>
2 threads;
2 threads;
4 threads;
4 threads;
4 threads :
```

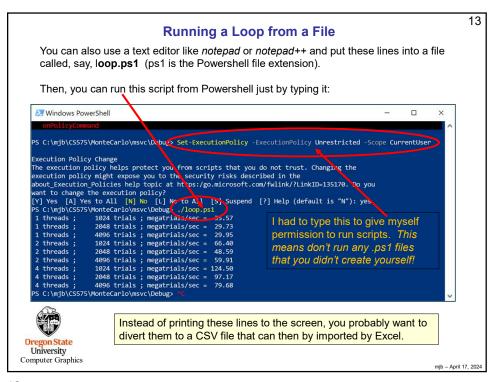

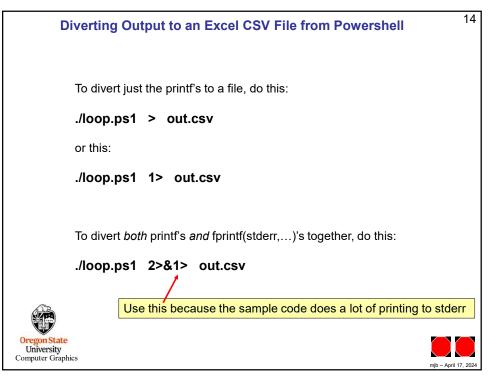